#### **Quality Fuels Registration Office of Transportation and Air (OTAQREG)**

**Job Aid** 

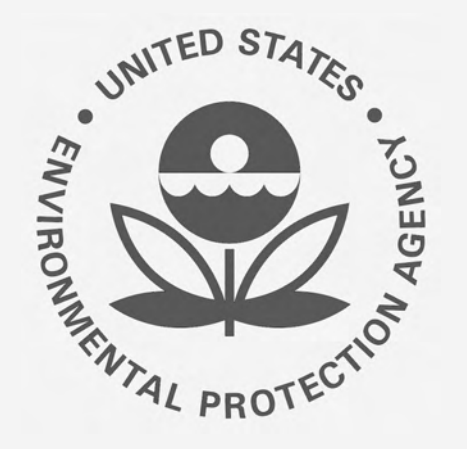

# **How to Update a Renewable Fuel Producer with an Associated Feedstock Aggregator**

This job aid is designed to provide a high-level overview of the process for associating a Feedstock Aggregator to an active Renewable Fuel Producer company registration in OTAQREG so that you can start using the new functionality as quickly as possible.

# **Before you begin:**

- 1. You must have a Central Data Exchange (CDX) account
- 2. You must be logged into the CDX OTAQREG program service
- 3. You must have the Company Editor role in OTAQREG on behalf of the company for which you intend to perform this task
- 4. Your company must be registered as a Renewable Fuel Producer with at least one facility and Renewable Fuel Standard (RFS) pathway in OTAQREG

j For help with these steps, see the documentation on EPA's Fuels Registration, Reporting, and Compliance Help website:

<https://www.epa.gov/fuels-registration-reporting-and-compliance-help>

#### **Facility Management**

- 1. Click the **Company ID**
- 2. Select **Manage Facilities**

#### *NOTE:*

 *Aggregator features. As such, steps 3 - 7 will This job aid focuses on the new Feedstock answer questions with the purpose of navigating directly to the RFS Pathways screen, where the new features are located.* 

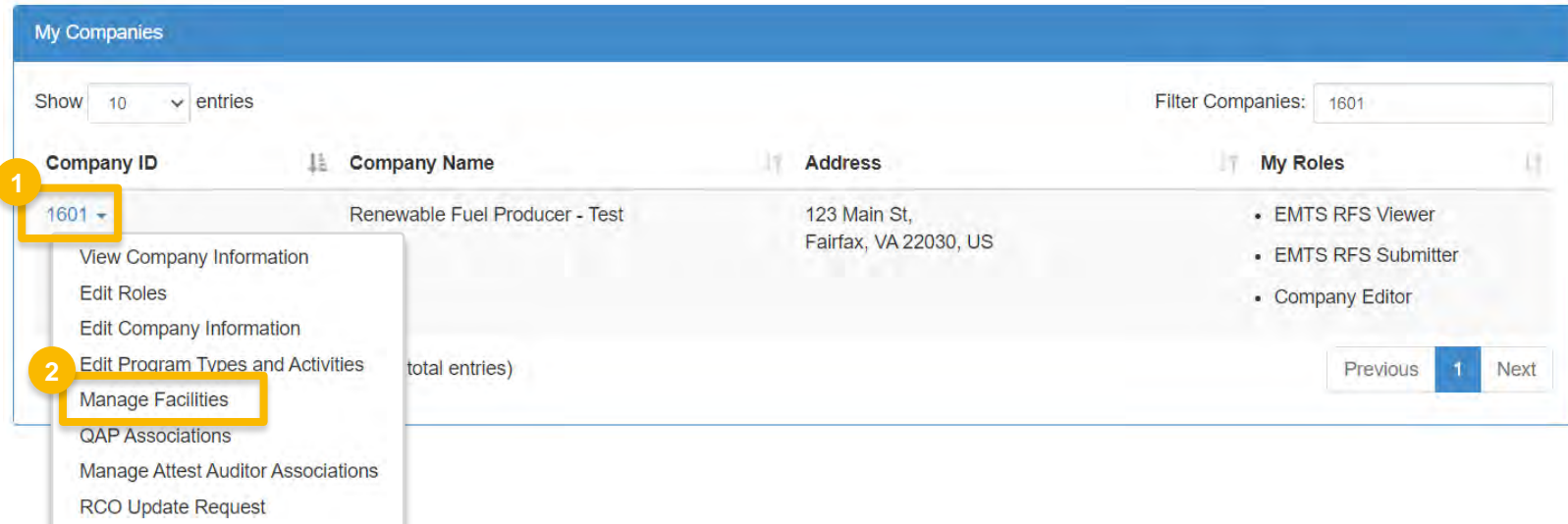

 You will be brought to the Facility Management screen.

3. Under Actions, select **Edit** for the appropriate facility

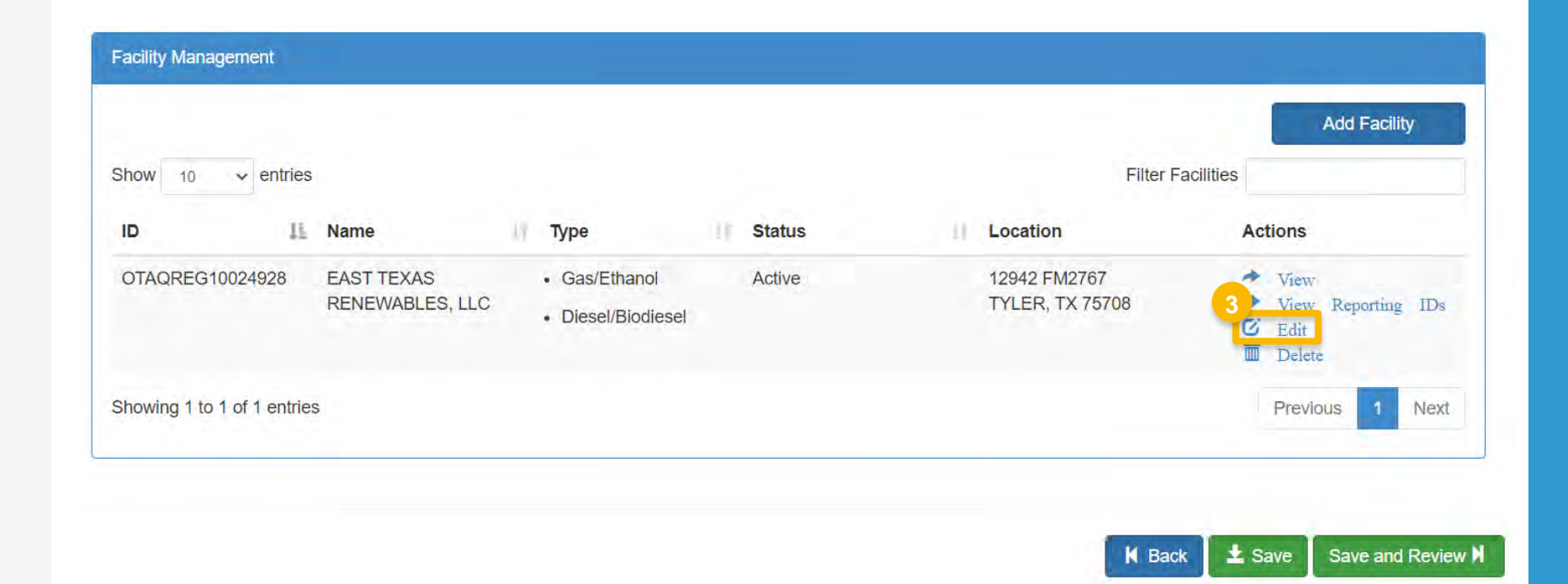

4. On the 'Facility Contact Information' screen, click **Save & Continue** to proceed to the next screen

#### **Facility Name and Location**

Note: Address 1 may not be a PO Box. If you are entering an international address that has no postal code, enter "00000".

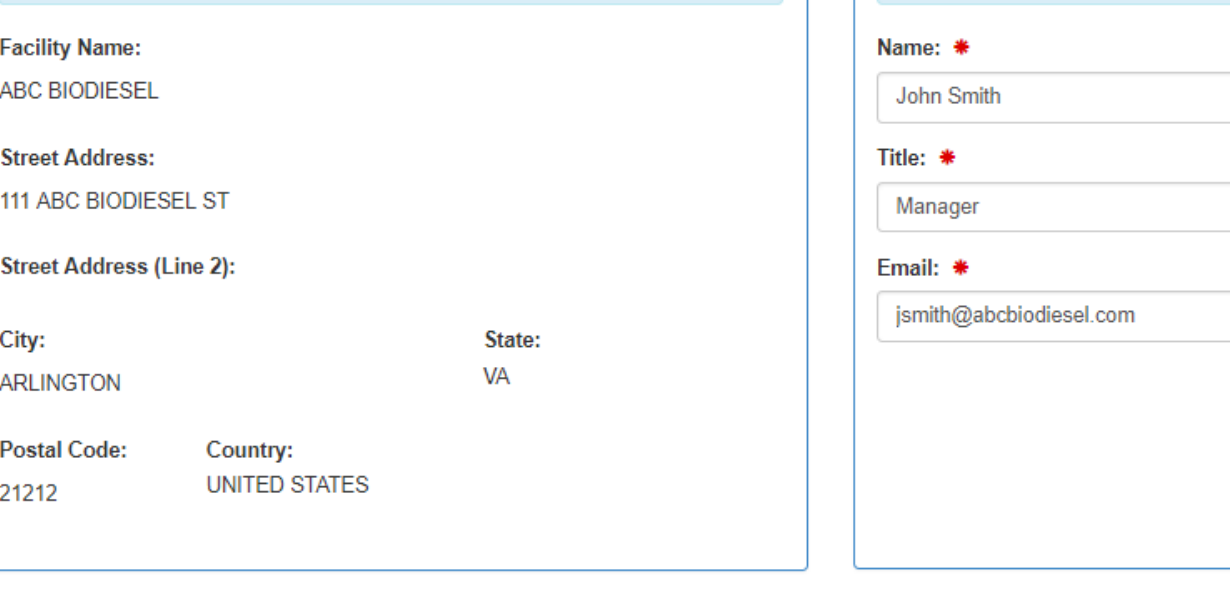

**Facility Contact Information** 

described in 80.76

Please provide the Contact Name, Title, Email and Phone number as

Phone: \*

Fax:

K Back

2026661666

*Steps continue on next slide…* 

**4**

Save & Continue M

- 5. On the 'Facility Program Types and Activities screen', click **Save & Continue**
- 6. On the 'Facility Record Storage' screen, click **Save & Continue**

#### *NOTE:*

 *Although 40 CFR 80.76 is cited in the Facility regulation to reference is 40 CFR Part 1090.805. Record Storage question, the appropriate* 

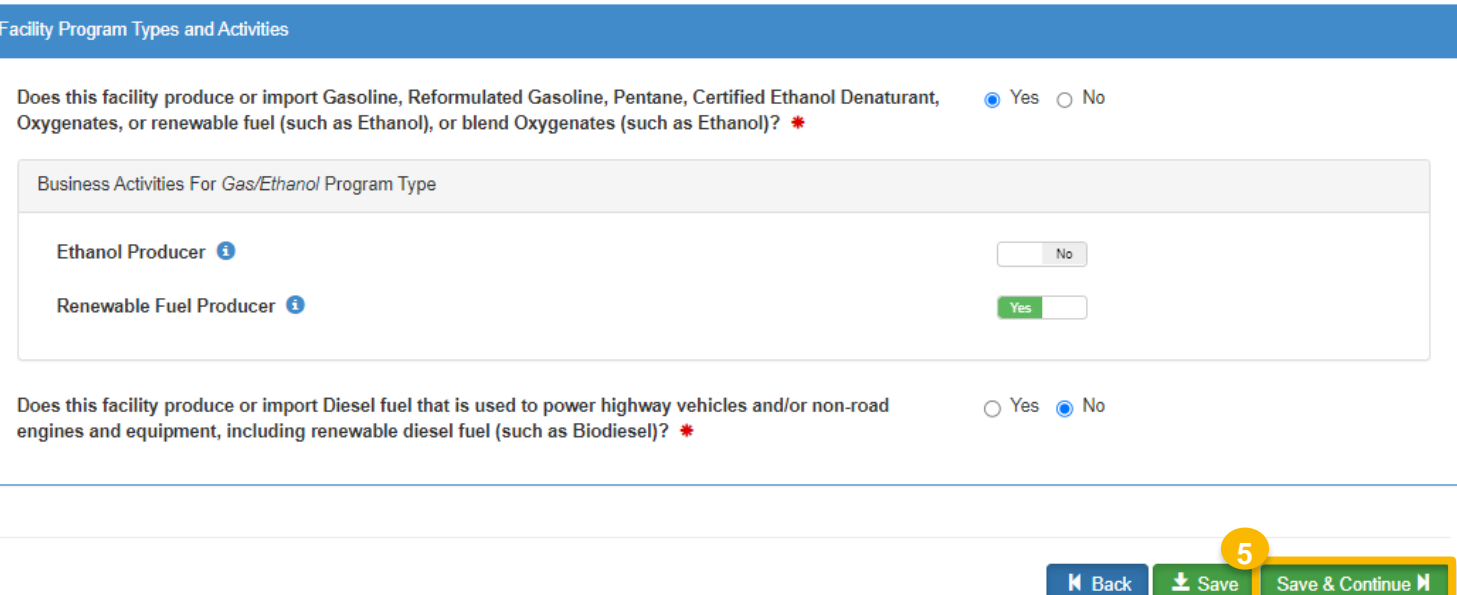

**K** Back

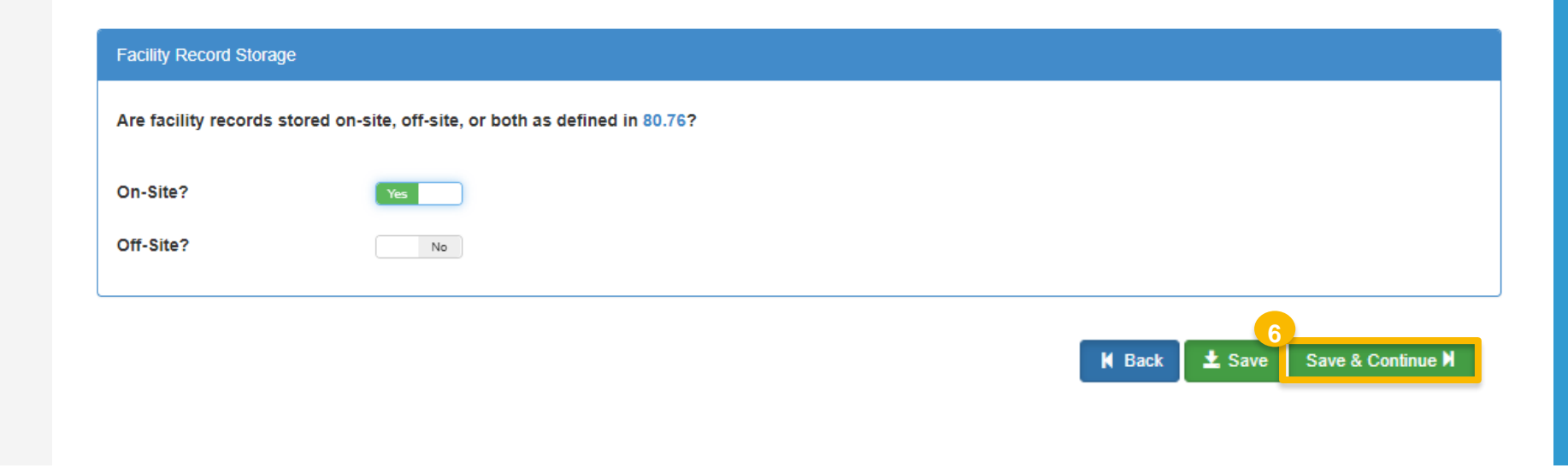

7. On the 'Renewable Facility Information' screen, click **Save & Continue** 

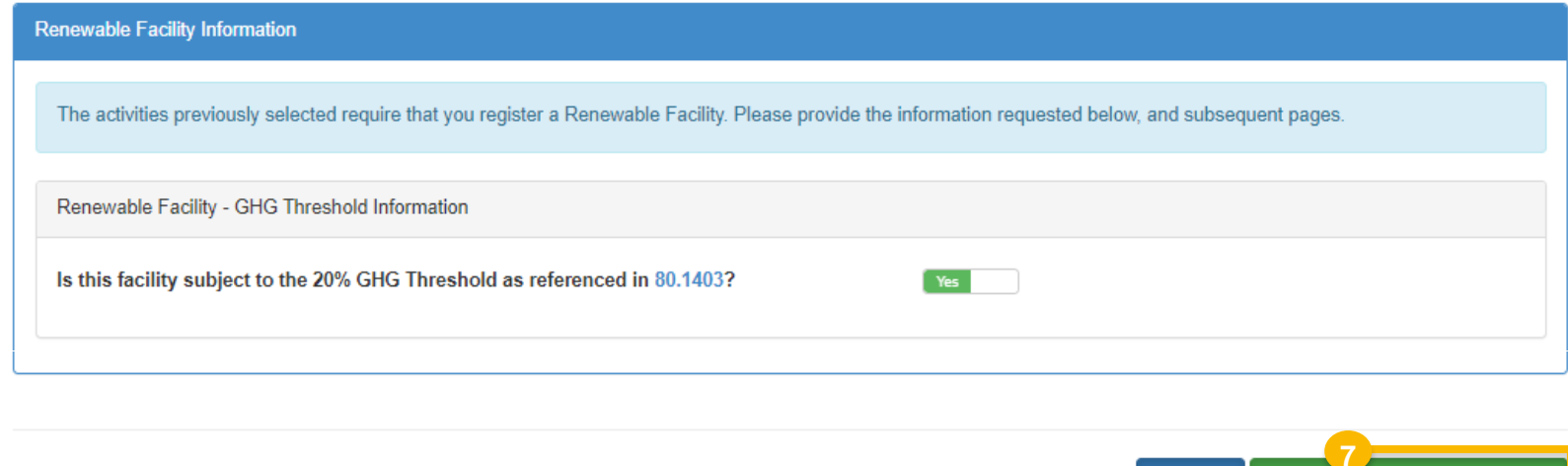

*Steps continue on next slide…* 

**11** Save

Save & Continue

**K** Back

## **Facility Management:**  Facility Pathways

You will be brought to the Facility Pathways screen.

8. Under Actions, select **Edit** for the appropriate pathway

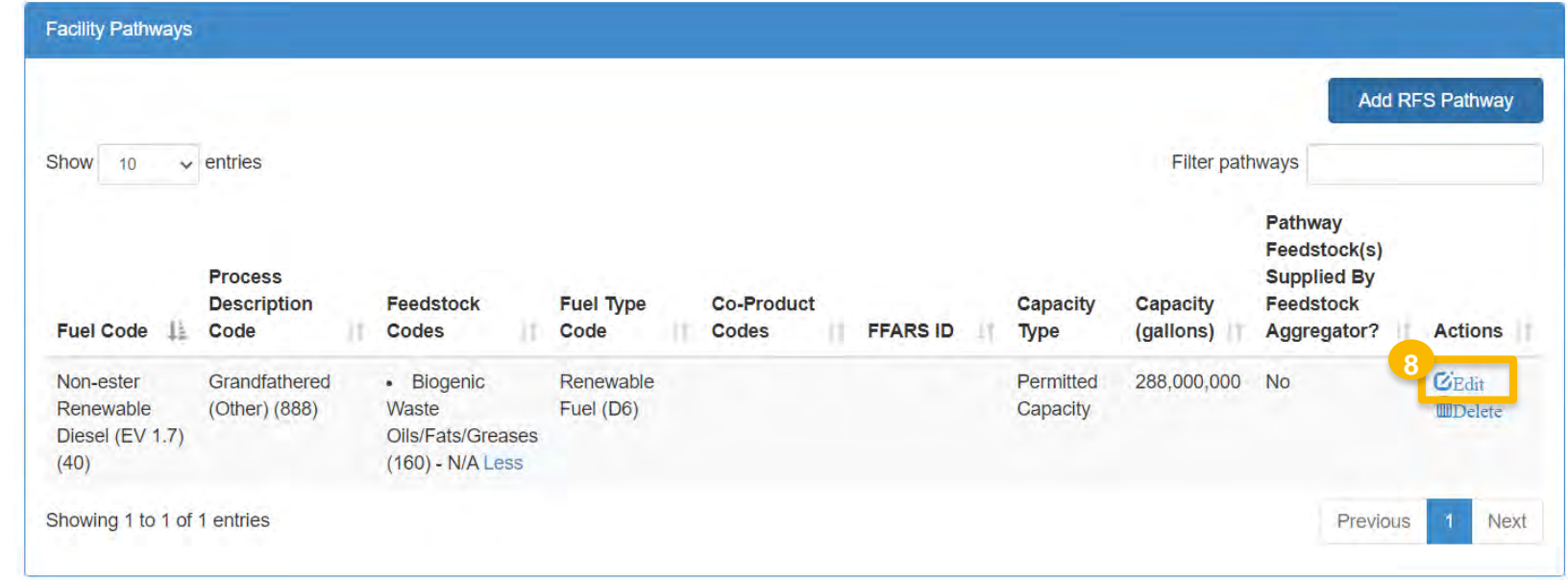

## **Facility Management:**  Facility Pathways *(cont'd)*

 In the 'Pathway Information' window, you Product Codes' field. will see a new question below the 'Co-

 This will identify a feedstock as being supplied by a Feedstock Aggregator.

9. Answer **Yes** to question "Are any of the above feedstocks supplied by a Feedstock Aggregator?"

Once you select Yes, a new field will appear.

 10.Select the appropriate **Feedstock Aggregator Supplied Feedstock Codes**  from the drop-down menu

11.Click **Save** 

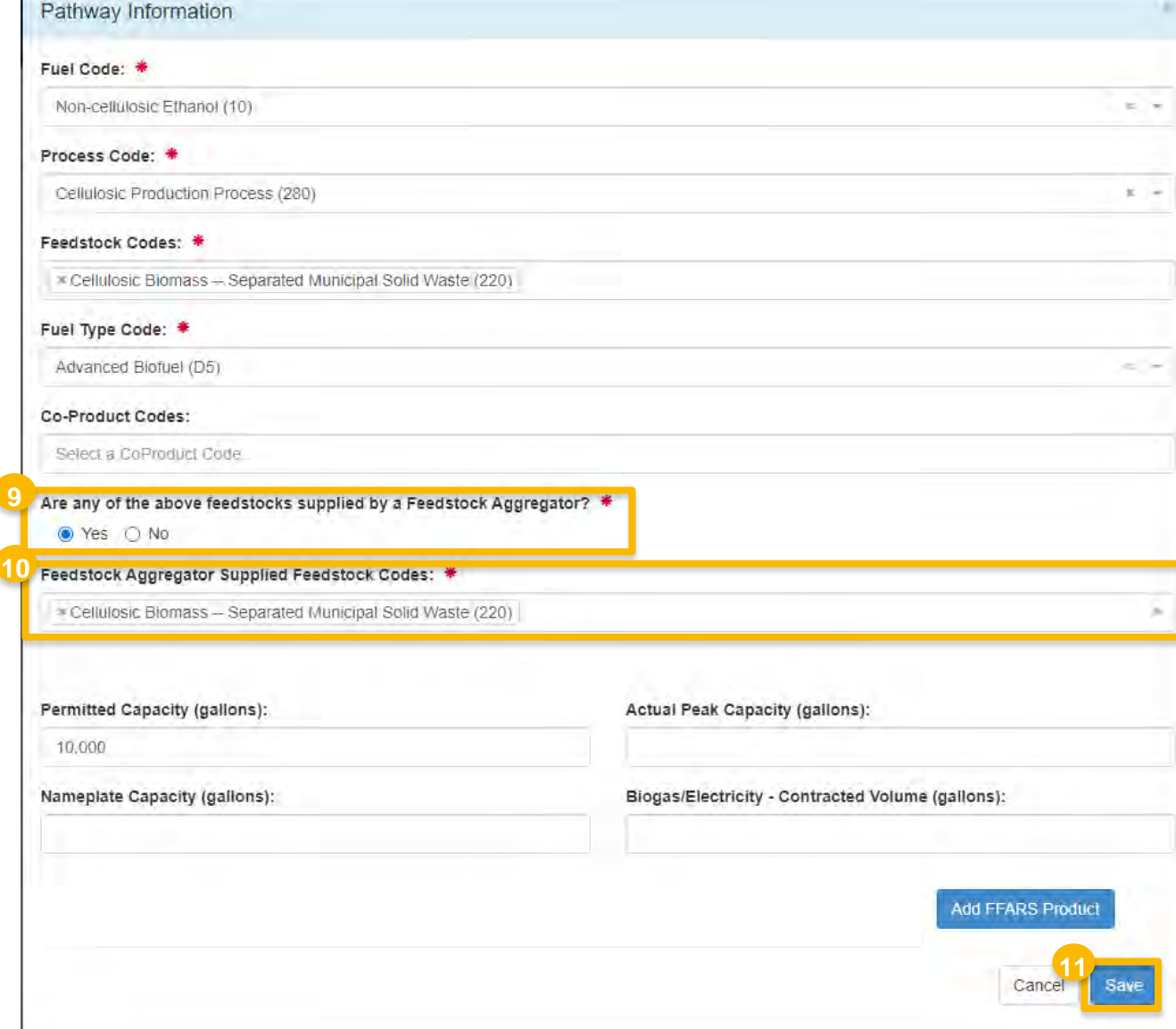

*Steps continue on next slide…* 

How to Update a Renewable Fuel Producer with an Associated Feedstock Aggregator | September 2023 **8** 

## **Facility Management:**  Facility Pathways *(cont'd)*

You will be brought back to the Facility Pathways screen, where the 'Pathway Feedstock(s) Supplied By Feedstock Aggregator?' column appears.

 If you wish to answer the Feedstock Aggregator question for another RFS Pathway of the facility:

- $\bullet\bullet$  Repeat steps 8 11, as appropriate
- 12.Otherwise, review the entries for accuracy and then click **Save & Continue**

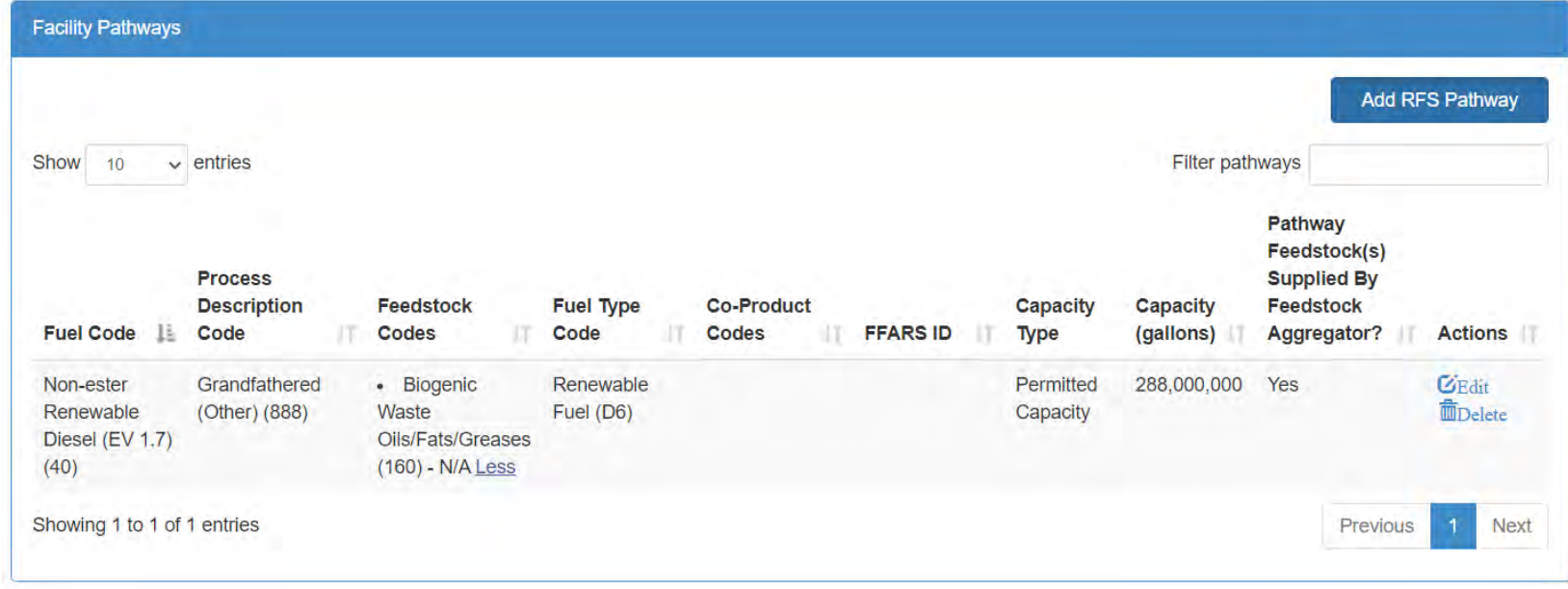

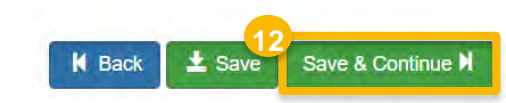

 Supplied by Feedstock Aggregator screen You will be brought to the new Feedstocks where you will associate a Feedstock Aggregator company to the RFS Pathway.

13.Click **Add Feedstock Aggregator** 

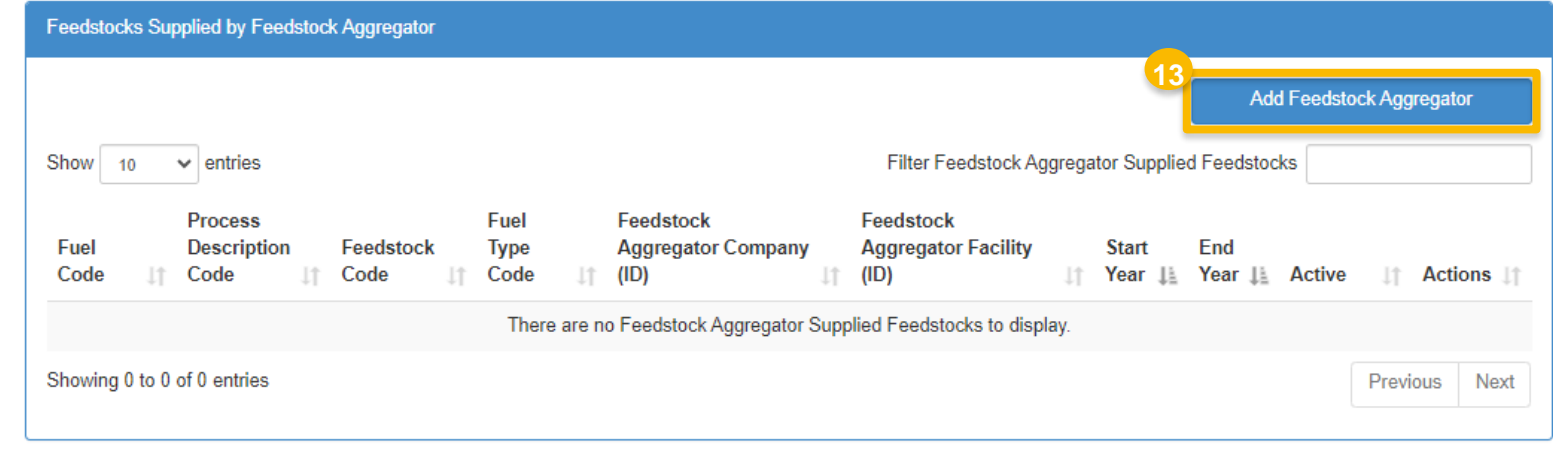

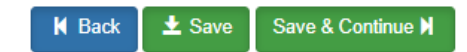

- 14. Enter any of the following company details for the feedstock aggregator company:
	- **Company ID**
	- **Company Name**
	- **Street Address**
	- $City$
	- **State/Province**
	- **Postal Code**
	- **Country**

15.Click **Search** 

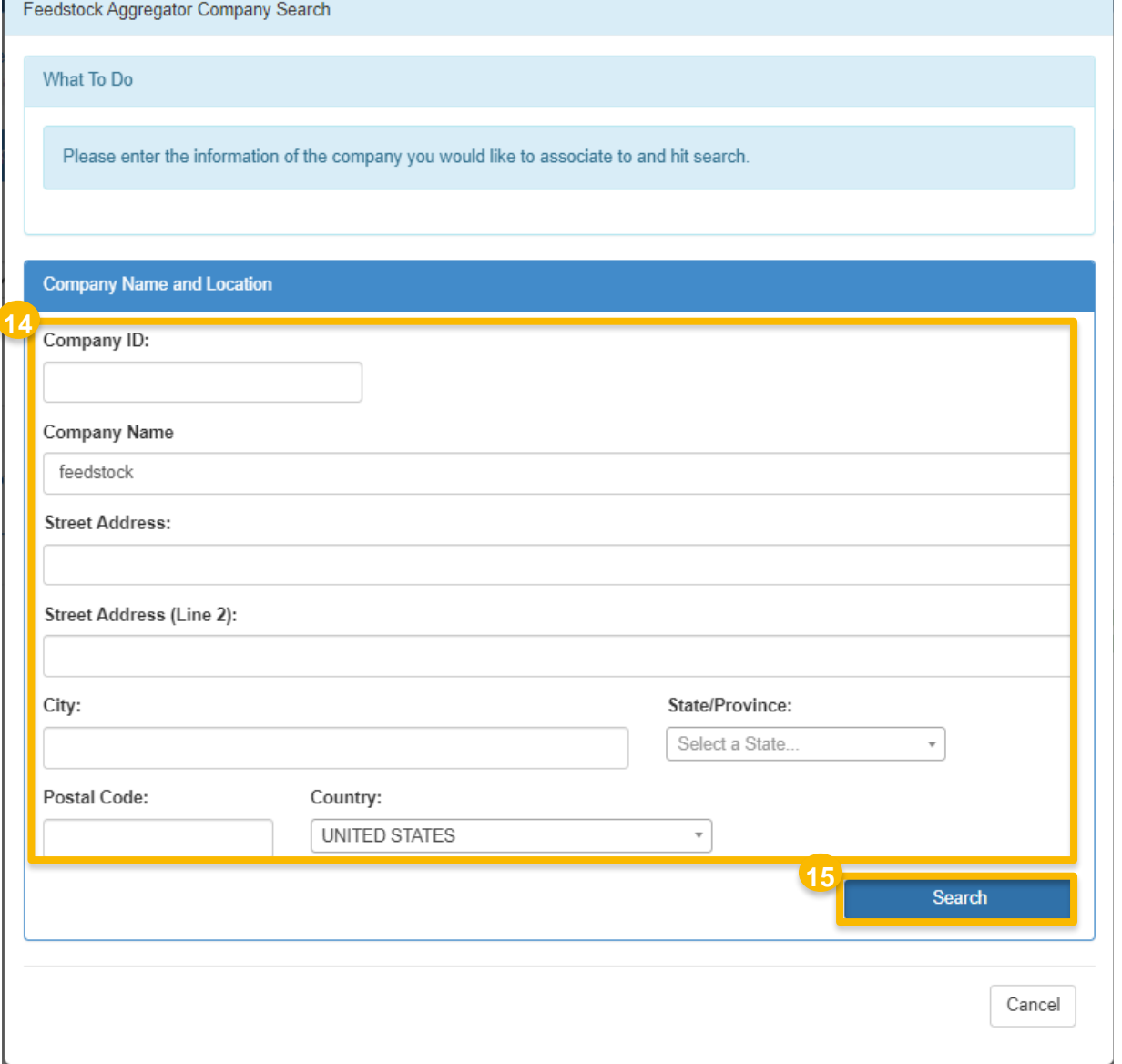

A new window will appear with the Search Results.

16.Under Actions, click **Select** next to the appropriate company

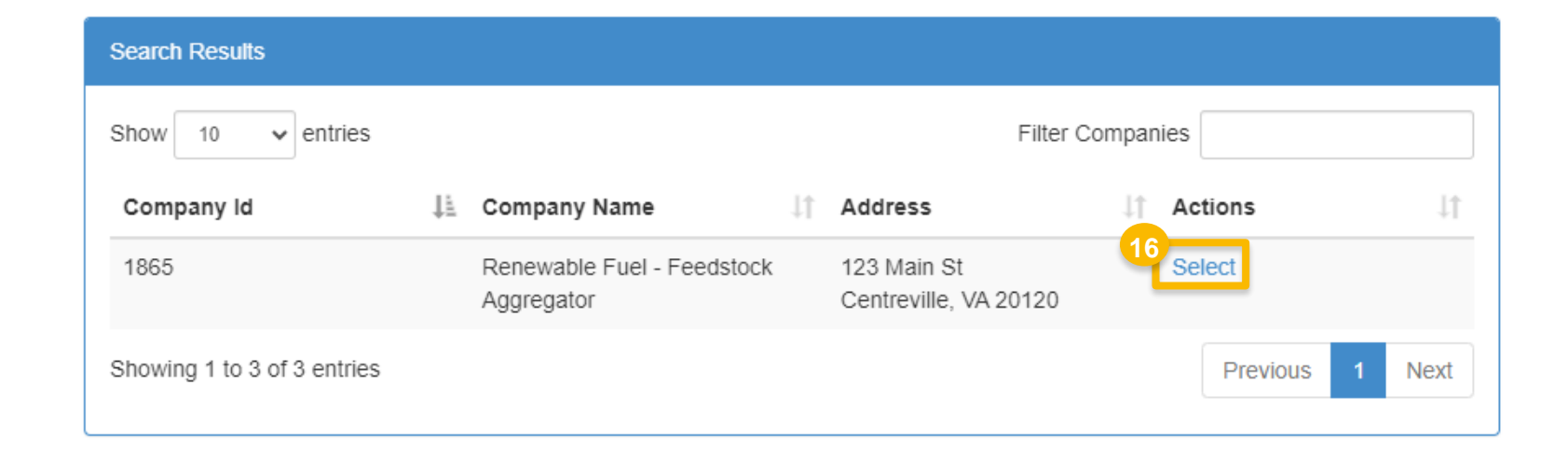

- 17. Select the appropriate Facility Feedstock Aggregator Information
	- **Facility**
	- **Pathway**
	- **Start year**
	- End year *(optional)*
- 18. Once the fields have been populated, click **Add**

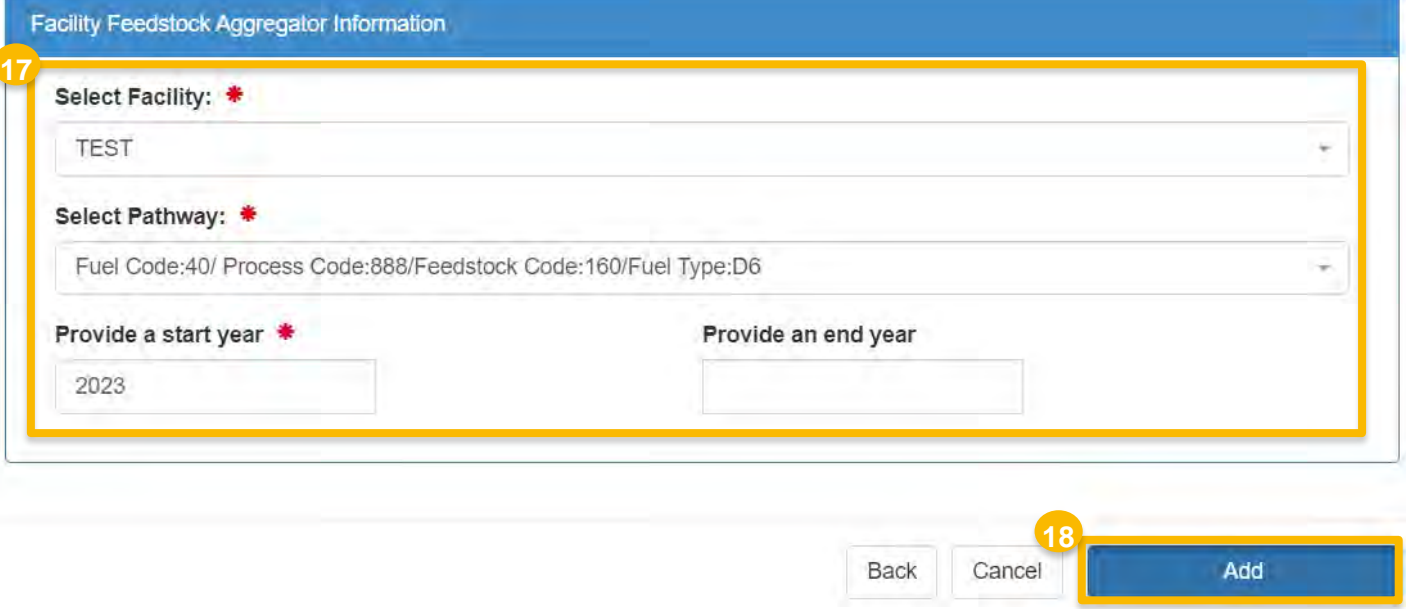

 Supplied by Feedstock Aggregator screen. You will be brought back to the Feedstocks

19. Review the entries for accuracy and then click **Save & Continue** 

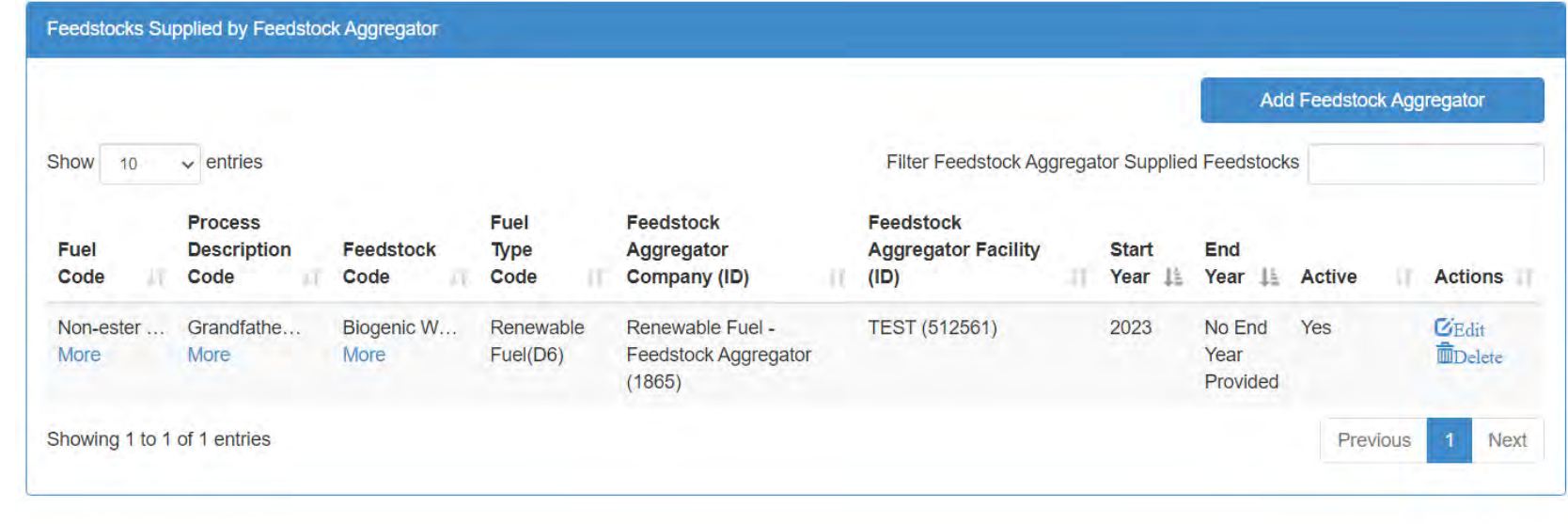

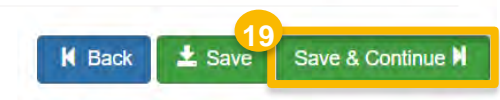

## **Facility Management**

You will be brought back to the Facility Management screen.

If you wish to update the Feedstock Aggregator information for another facility's pathways:

 $\bullet\bullet$  Repeat steps  $3 - 19$ , as appropriate

20.Otherwise, click **Save and Review** 

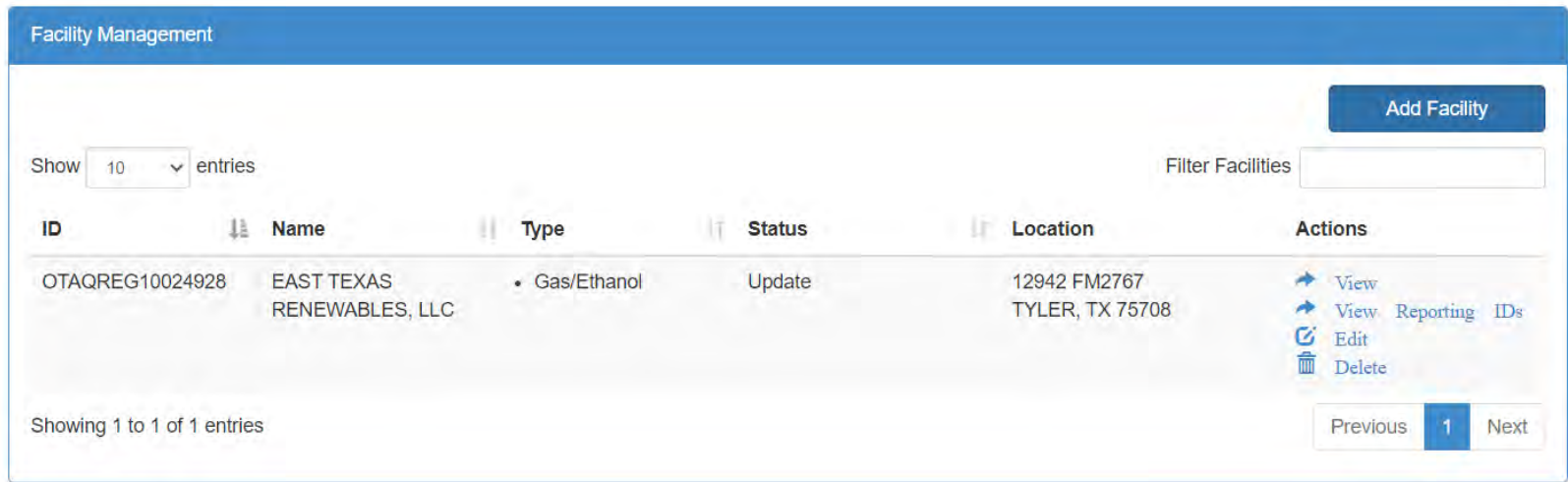

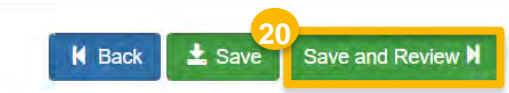

## **Review and Submit Request**

21. Review the Company Request details for accuracy

If you are the RCO of the company:

- 22.Click **Sign and Submit**
- Please proceed to step 24 *(next slide)*

If you are not the RCO of the company:

23. Click **Submit and Notify RCO** 

**Request Information** Request ID: FAC-26920 Created On: 08/18/2023 Modified On: 08/18/2023 **Request Type: Update Facility Request Status: Draft** Requestor ID: USER NAME Company Name: Renewable Fuel Producer - Test [1601] **Requestor Name:** Firstnm Lastnm **Submission: Initial Facility Pathways** Filter pathways Show  $10$  $\vee$  entries Pathway Feedstock(s) **Process Supplied By Description** Feedstock **Fuel Type Co-Product** Feedstock Capacity Capacity **Fuel Code** 11. Code Codes Code Codes IT. **FFARS ID Type** (gallons) Aggregator? œ n Grandfathered **Biogenic Waste** Non-ester **Renewable Fuel** Permitted 288,000,000 Yes Renewable (Other) (888) Oils/Fats/Greases  $(D6)$ Capacity Diesel (EV 1.7) (160) - N/A Less  $(40)$ Feedstocks Supplied by Feedstock Aggregator Filter Feedstock Aggregator Supplied Feedstocks Show 10  $\vee$  entries **Process** Fuel Feedstock Feedstock **Description Type Aggregator Facility** End Fuel Aggregator **Start**  $(ID)$ Year **Jan Active** Code Code **Feedstock Code** Code Company (ID) JT. Year Grandfathered **Biogenic Waste** Renewable Fuel -TEST (512561) 2023 Yes Non-ester Renewable No End Renewable (Other)(888) Oils/Fats/Greases(160) Fuel(D6) **Feedstock Aggregator** Year **22** Diesel (EV) Less Less  $(1865)$ 1.7)(40) Less Sign and Submit IO **K** Back **×** Cancel Request **K** Home Page **23 K** Back **\*** Cancel Request Submit and Notify RCOIC K Home Page

*Steps continue on next slide…* 

**21**

#### **Review and Submit Request**  *(cont'd)*

#### 24.Click **Accept**

- 25.Use the **eSignature Widget** to sign the request
- Pending Requests section of your home 26. The request will appear in the My page with the status **Awaiting Initial Review**

 EPA reviews and activates the request. You will receive an email notification when

I certify, under penalty of law that the information provided in this document is, to the best of my knowledge and belief, true, accurate, and complete. I am aware that there are significant penalties for submitting false information, including the possibility of fines and imprisonment for knowing violations. **24 Decline** Accept **25** 1. Authentication 2. Verification 3. Sign File Log into CDX Question: Sign User: What is your favorite movie? **DEMOUSER** Answer: Password: \*\*\*\*\*\*\*\*\*\*\*\*\*\*\* Show Answer Show Password Correct Answer

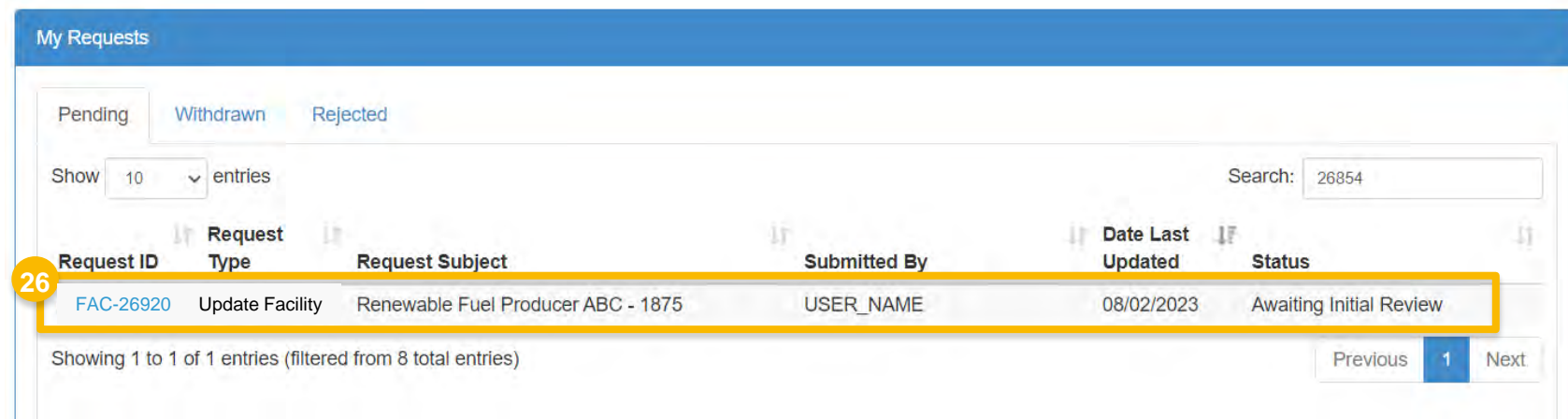